# **E**hipsmall

Chipsmall Limited consists of a professional team with an average of over 10 year of expertise in the distribution of electronic components. Based in Hongkong, we have already established firm and mutual-benefit business relationships with customers from,Europe,America and south Asia,supplying obsolete and hard-to-find components to meet their specific needs.

With the principle of "Quality Parts,Customers Priority,Honest Operation,and Considerate Service",our business mainly focus on the distribution of electronic components. Line cards we deal with include Microchip,ALPS,ROHM,Xilinx,Pulse,ON,Everlight and Freescale. Main products comprise IC,Modules,Potentiometer,IC Socket,Relay,Connector.Our parts cover such applications as commercial,industrial, and automotives areas.

We are looking forward to setting up business relationship with you and hope to provide you with the best service and solution. Let us make a better world for our industry!

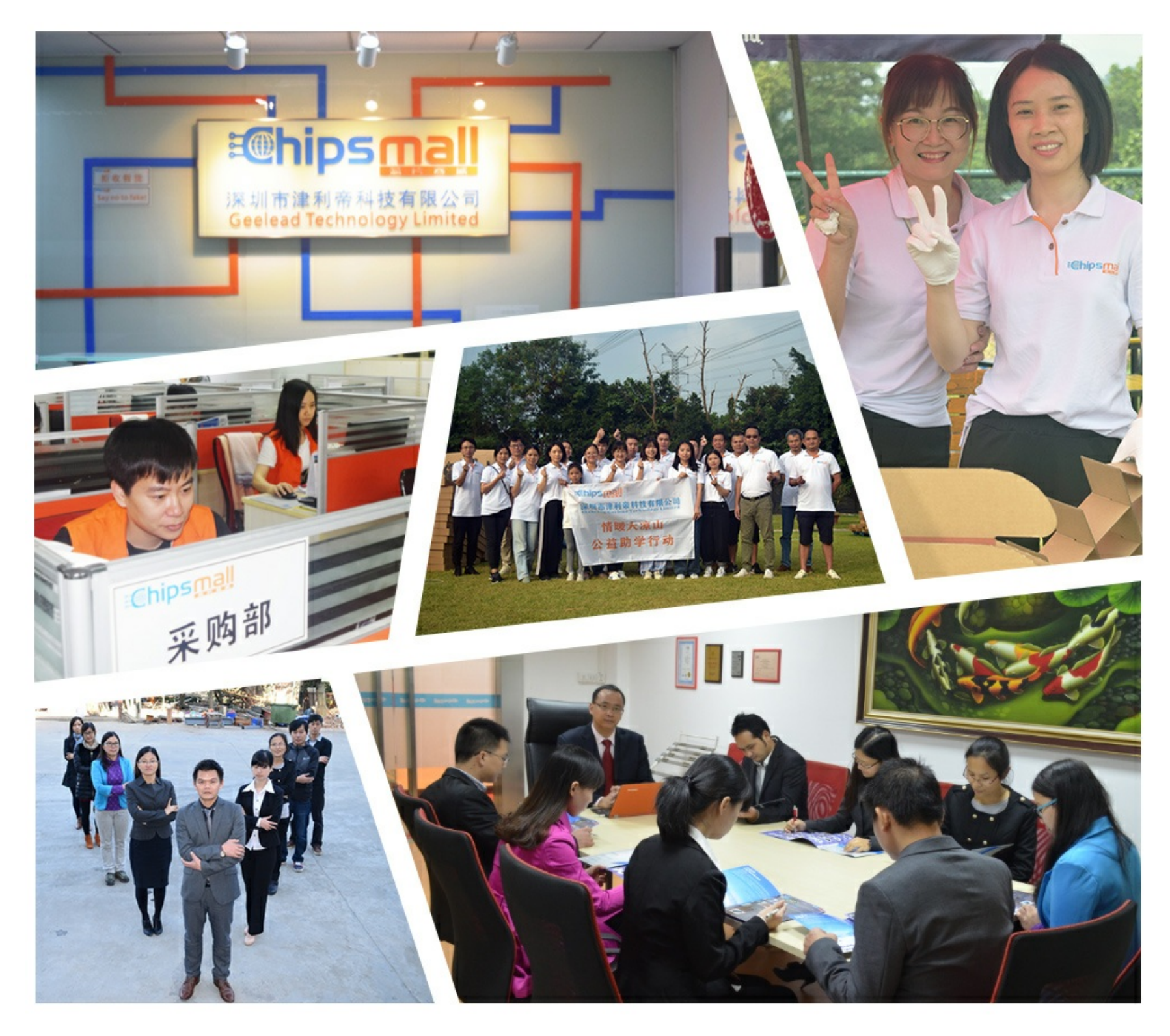

# Contact us

Tel: +86-755-8981 8866 Fax: +86-755-8427 6832 Email & Skype: info@chipsmall.com Web: www.chipsmall.com Address: A1208, Overseas Decoration Building, #122 Zhenhua RD., Futian, Shenzhen, China

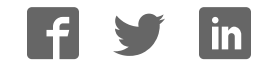

É **SERVERS** 

# USB Enclosure Series

Including ELK204-7T-USB-MT, ELK204-7T -USB-PL, EGLK19264A-7T -USB-MT, and EGLK19264A-7T -USB-PL

# **Technical Datasheet**

**Revision 1.1** 

# **Revision History**

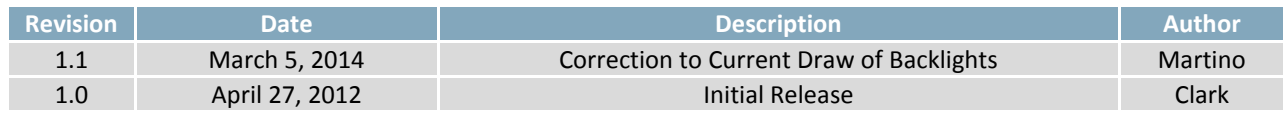

# **Contents**

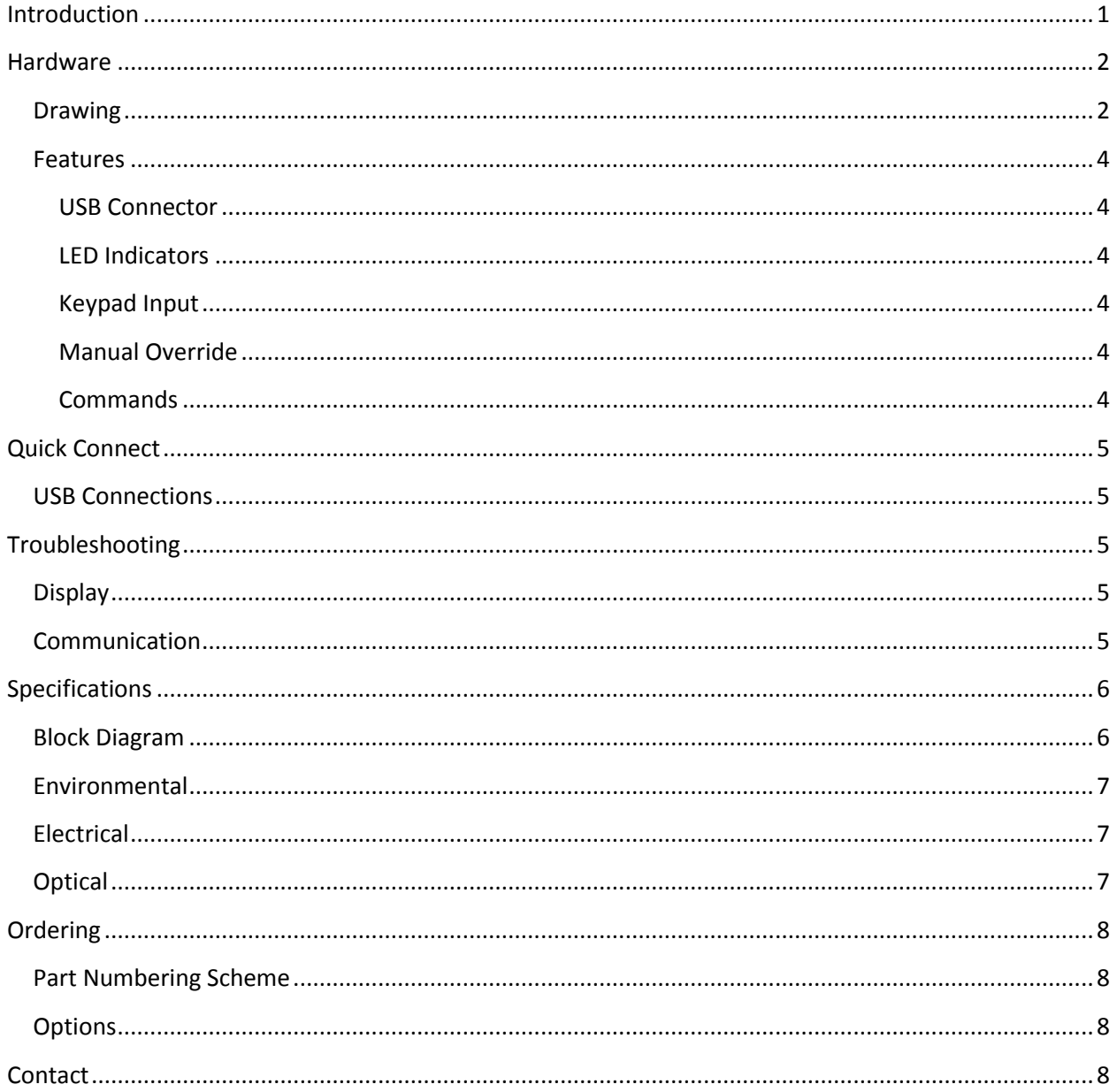

## <span id="page-4-0"></span>**Introduction**

The Enclosure Series is complete display solution designed to decrease development time by integrating simple input, output, and display interfaces into a robust external enclosure. With USB communication speeds of up to 115.2kbps and a convenient rear mounting point, the Enclosure Series provides the perfect interface solution for any project.

The simple command structure permits easy software control of many settings including backlight brightness, screen contrast, and baud rate. User input on is available through a built-in, backlit seven key tactile keypad. Three bi-colour LEDs provide visual outputs on each model, a buzzer on the GLK model provides audio feedback, and the built-in USB cable provides a multi-platform interface.

For the LK model, on board memory provides up to forty custom characters which can be saved within the unit and recalled for start screens, bar graphs or larger numbers. And the GLK provides a whopping 256KB for customizable fonts and bitmaps to enhance the graphical user experience.

The versatile Enclosure Series, with all the features mentioned above, is available in a variety of colour and material options to suit almost any application.

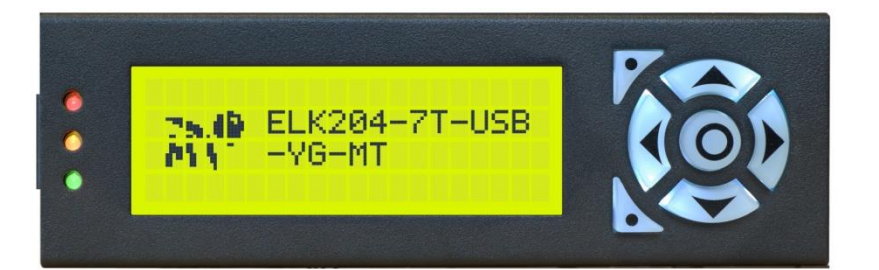

*Figure 1: ELK204-7T-1U-MT*

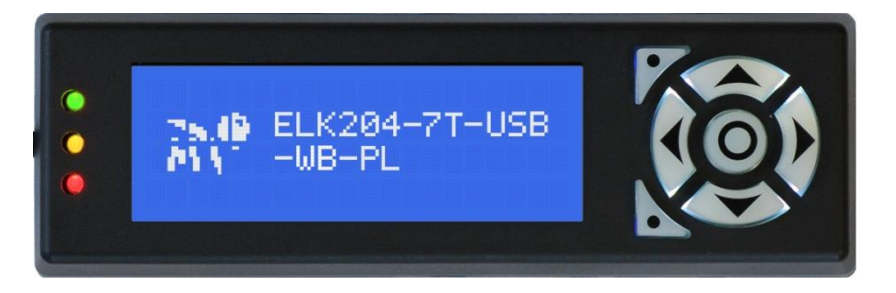

*Figure 2: ELK204-7T-1U-PL*

# <span id="page-5-0"></span>**Hardware**

# <span id="page-5-1"></span>**Drawing**

**Metal Enclosure (-MT)** 

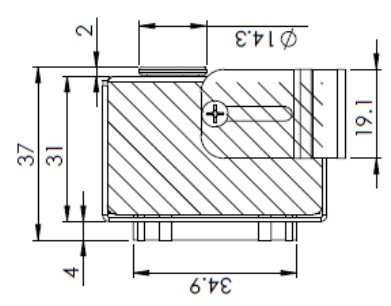

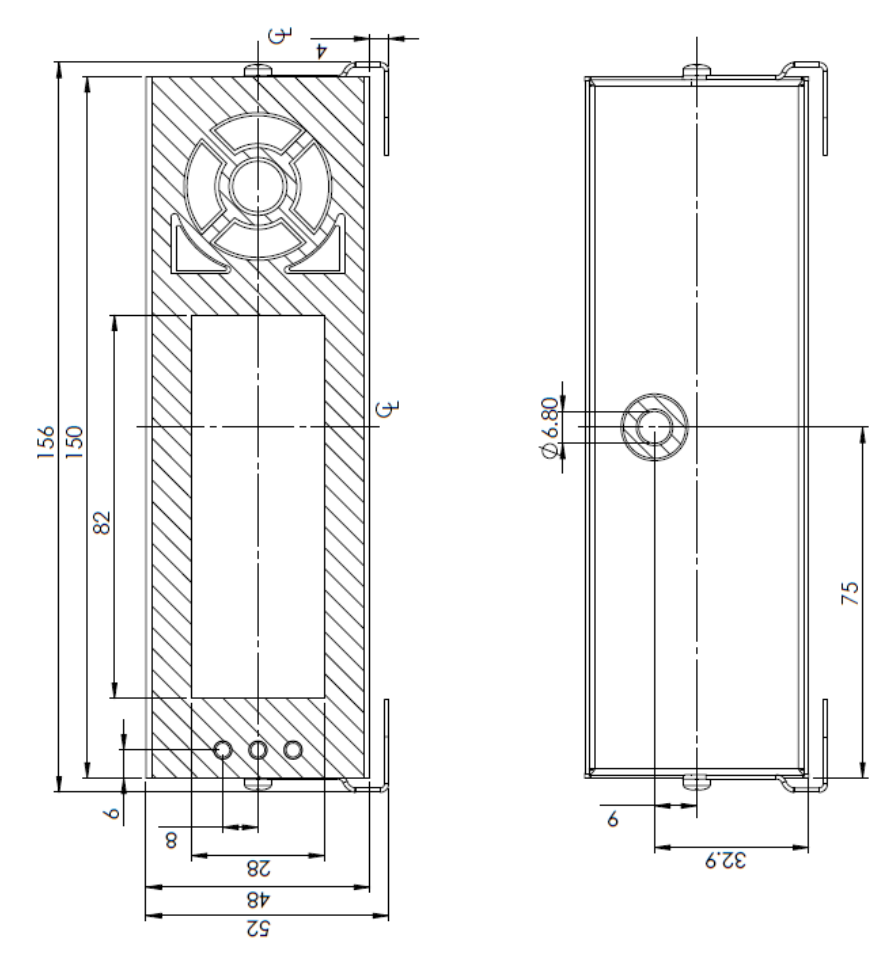

*Figure 3: -MT Drawing* 

### **Plastic Enclosure (-PL)**

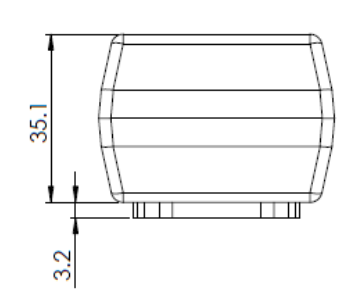

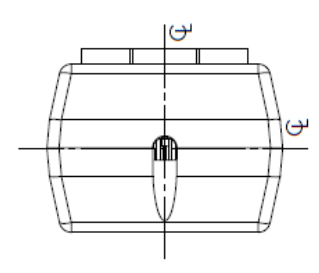

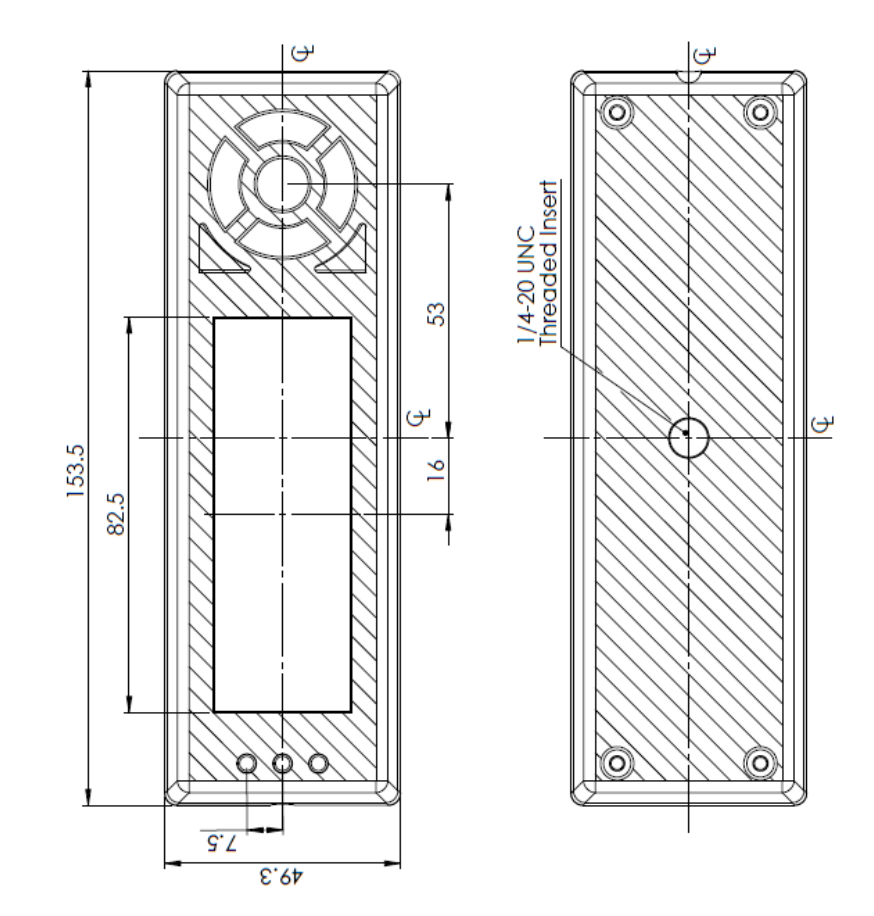

*Figure 4: -PL Drawing* 

### <span id="page-7-0"></span>**Features**

#### <span id="page-7-1"></span>**USB Connector**

The Enclosure Series comes with a familiar USB Connector to fulfill both communication and power needs. The standard A-style connector can be mated to any device with a USB-A header. Most commonly used with a PC, this connection creates a virtual com port that offers a simple power solution with a familiar communication scheme.

#### <span id="page-7-2"></span>**LED Indicators**

The Enclosure Series has 6 General Purpose Outputs which control 3 bi-colour LEDs. Red, green, and orange-yellow colours can be created using these software controlled GPOs. Odd numbered GPOs control red while even numbers switch the green aspects of the LEDs, as shown in the table to the right. *Figure 6: LED Location* 

#### <span id="page-7-3"></span>**Keypad Input**

The Enclosure Series includes a 7 key, matrix style, embedded keypad and may be configured to allow key presses to be automatically transmitted or polled. The keypad can also be configured for typematic or auto-repeating key presses. The keypad is scanned only when pressed to reduce electrical noise and decrease latency to ensure key input is received quickly and correctly every time.

#### <span id="page-7-4"></span>**Manual Override**

The Manual Override is provided to allow the Enclosure Series to be temporarily reset to factory defaults.

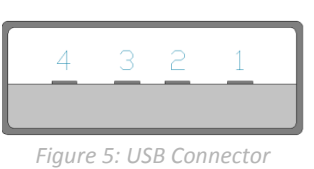

*Table 1: USB Pinout* 

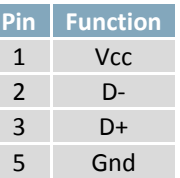

Γ

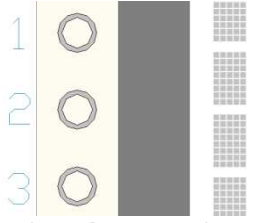

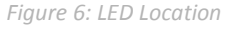

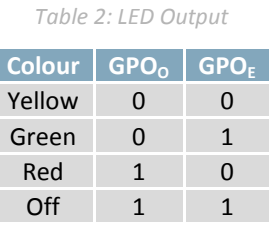

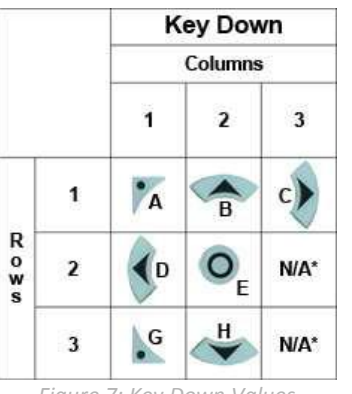

Figure 7: Key Down Values **Figure 8: Key Up Values** 

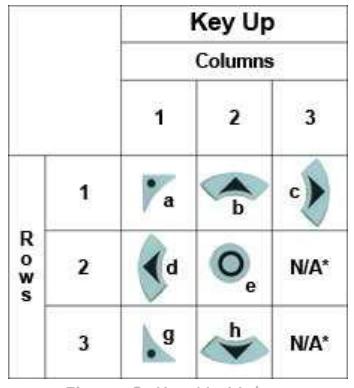

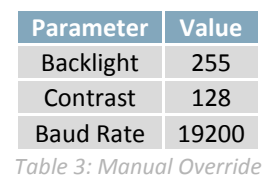

*Settings* 

4. Set and save all pertinent settings.

3. Reconnect power to your unit, and wait for the start screen before releasing the button.

1. Disconnect power from your display. 2. Hold down the bottom left button.

#### <span id="page-7-5"></span>**Commands**

An extensive list of commands and additional display information can be found in the LK204-7T-1U and GLK19264A-7T-1U display manuals a[t www.matrixorbital.ca/manuals.](http://www.matrixorbital.ca/manuals)

# <span id="page-8-0"></span>**Quick Connect**

## <span id="page-8-1"></span>**USB Connections**

The USB connection provides a quick, easy solution for PC development. After driver installation, the Enclosure Series will be accessible through a virtual serial port.

- 1. Make the connections.
	- Plug the regular, A-style USB header into your computer USB jack.
- 2. Install the drivers.
	- a. Download the latest drivers at [www.matrixorbital.ca/drivers,](http://www.matrixorbital.ca/drivers) and save them to a known location.
	- b. When prompted, install the USB bus controller driver automatically
	- c. If asked, continue anyway, even though the driver is not signed
	- d. When the driver install is complete, your display will turn on, but communication will not yet be possible.
	- e. At the second driver prompt, install the serial port driver automatically
	- f. Again, if asked, continue anyway
- 3. Create.
	- Use uProject or a terminal program to get started, and then move on with your own development. A number of application notes are available a[t www.matrixorbital.ca/appnotes.](http://www.matrixorbital.ca/appnotes)

## <span id="page-8-2"></span>**Troubleshooting**

### <span id="page-8-3"></span>**Display**

If your display is powered successfully, the Matrix Orbital logo, or user created screen should display on start up. If this is not the case, check out these tips.

- Check that your device drivers are installed correctly. In the device manager you should see a USB Serial Port object in the USB controllers section as well as an entry in the Ports section.
- Ensure the contrast is not too high or too low and that the backlight is on. See the [Manual](#page-7-4) [Override](#page-7-4) section to reset these values to default.
- It is possible to overwrite the Matrix Orbital logo start screen, if this happens the screen may be blank. Try writing to the display to ensure it is functional, after checking the contrast above.

### <span id="page-8-4"></span>**Communication**

When communication of either text or commands is interrupted, try the steps below.

- Try using a different USB port or utilize a USB hub.
- Ensure that the host system and display module are both communicating on the same baud rate. The default rate for the display module is 19200 bps.
- Unlock the display. See the Set and Save Data Lock command for more info.
- Finally, the display can be reset to defaults using the Manual Override procedur[e above.](#page-7-4)

# <span id="page-9-0"></span>**Specifications**

## <span id="page-9-1"></span>**Block Diagram**

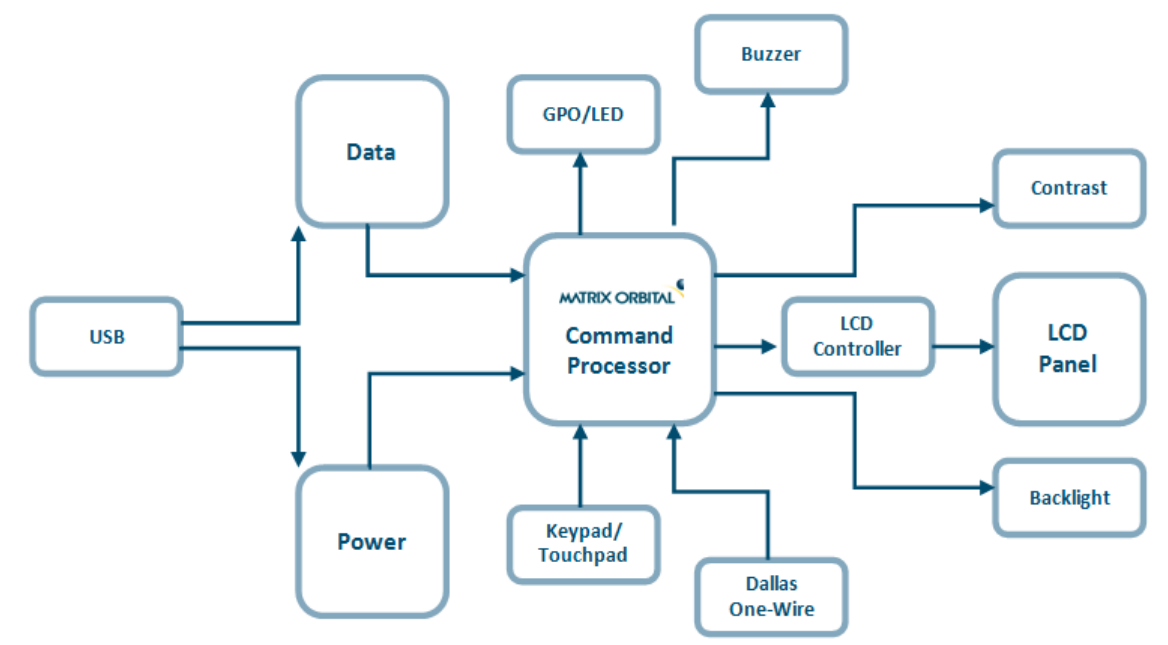

*Figure 9: Communication Diagram* 

## <span id="page-10-0"></span>**Environmental**

*Table 4: Environmental Specifications* 

| <b>Operating Temperature</b>       | $0^{\circ}$ C to +50 $^{\circ}$ C  |
|------------------------------------|------------------------------------|
| <b>Storage Temperature</b>         | $-10^{\circ}$ C to $+60^{\circ}$ C |
| <b>Operating Relative Humidity</b> | Maximum 90% non-condensing         |

## <span id="page-10-1"></span>**Electrical**

*Table 5: Voltage Specifications* 

*Table 6: Current Consumption* 

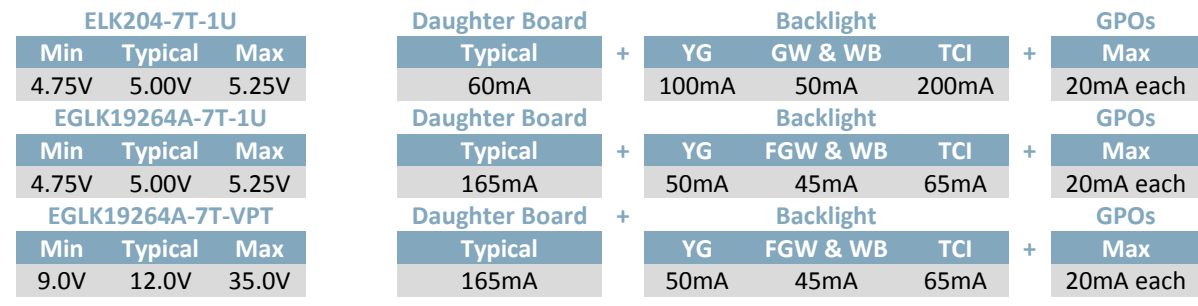

## <span id="page-10-2"></span>**Optical**

*Table 7: Optical Characteristics* 

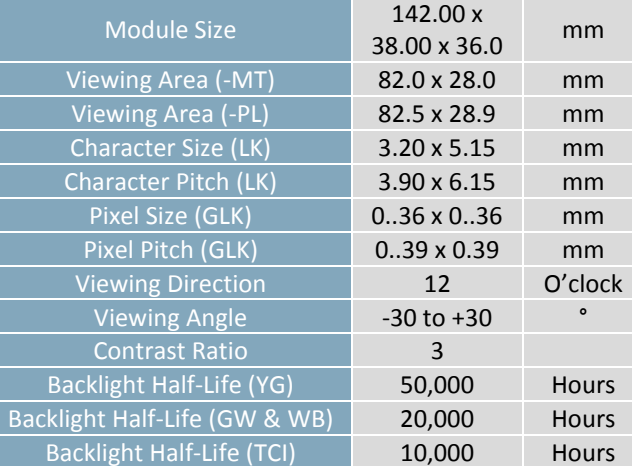

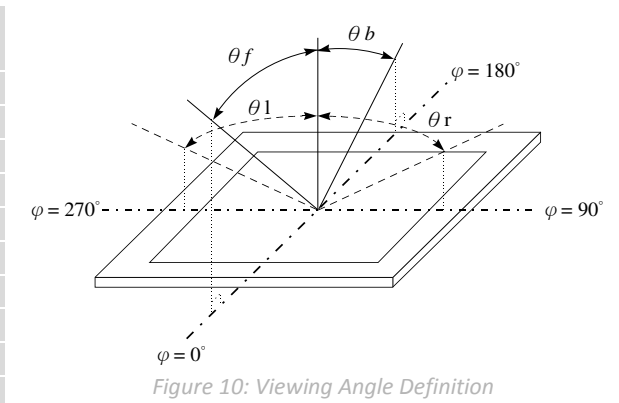

# <span id="page-11-0"></span>**Ordering**

## <span id="page-11-1"></span>**Part Numbering Scheme**

*Table 8: Part Numbering Scheme* 

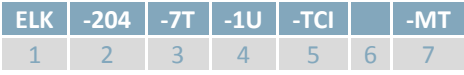

## <span id="page-11-2"></span>**Options**

*Table 9: Display Options* 

| #              | <b>Designator</b>     | <b>Options</b>                                                                                                    |
|----------------|-----------------------|----------------------------------------------------------------------------------------------------|
|                | Product Type          | ELK: External Liquid Crystal Display with Keypad Input<br>EGLK: External Graphic Liquid Crystal Display with Keypad Input                                                 |
| $\overline{2}$ | Display Size          | -204: 20 Character Columns by 4 Rows<br>-19264A: 192 Pixel Columns by 64 Rows                                                                                             |
| $\overline{3}$ | <b>Keypad Size</b>    | -7T: Seven Integrated Tactile Keys                                                                                                    |
|                | Form Factor           | -1U: Fits a 1U Opening                                                                                                    |
| 5              | Colour                | -YG: Grey Text with Yellow-Green Background<br>-GW: Grey Text with White Background<br>-WB: White Text with Blue Background<br>-TCI: Tricolour Text with Black Background |
| 6              | Voltage               | *NP: Standard Voltage<br>**-VPT: Wide Voltage with Efficient Switching Power Supply                                                                                       |
|                | <b>Enclosure Type</b> | -MT: Metal Enclosure<br>-PL: Plastic Enclosure                                                                                                    |

**\*Note:** NP means No Populate; skip this designator in the part number and move to the next option.

**\*\*Note:** The –VPT voltage option is only available for the -19264A display size.

## <span id="page-11-3"></span>**Contact**

**Sales**  Phone: 403.229.2737 Email: sales@matrixorbital.ca

**Support**  Phone: 403.204.3750

#### **Online**

Email: [support@matrixorbital.ca](mailto:support@matrixorbital.ca)  Support: www.matrixorbital.ca Purchasing: [www.matrixorbital.com](http://www.matrixorbital.com/)